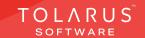

01 - Main Settings

installation guide V1.3

alamand

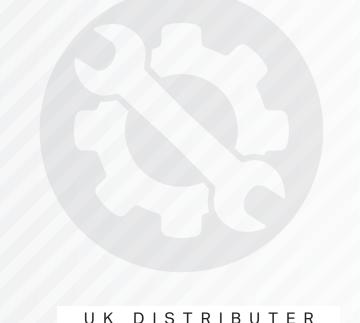

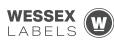

Unit 23, Romsey Industrial Estate, Romsey, Hampshire, SO51 OHR

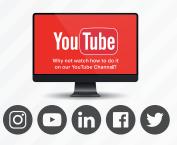

#### TECHNICAL SUPPORT

These training guides will cover installing, and setting up your new Tolarus NutriLabel software onto your computecr, it will guide you through the installation process and finally assist with connecting the client application to the NutriLabel Server\*.

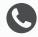

#### **TELEPHONE**

#### 00 (44) 000 111 888

NB: Please quote your service agreement at the start of the call. Calls are charged at £1.50 per minute outside of a pre-arranged service agreement. All service agreements are subject to prior agreement and invoiced in advance.

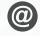

### **EMAIL**

#### SUPPORT@tolarus.com

If you are experiencing difficulties with your Tolarus software or printer/s (Only Printers purchased from Wessex Labels are covered), please email your issue and one of our technical team will respond within the hour. Email enquires are Monday to Friday, from 9am to 5pm.

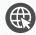

#### **ONLINE**

#### www.tolarus.co.uk

There is nothing like watching how its done right? At Tolarus we have produced 15 'How To Videos', that are optimised to play on mobile phones or on your tablet/pc, so you can stop and start the video step by step. Just go to the website above a choose Tolarus Training, and discover our 15 videos to get you up and running and printing those labels.

# INTRODUCTION

key points

\* Please confirm with your I.T. department (where appropriate) that the server software has been installed. and ideally, have the server ready for the end of the Client installation process.

Whilst these are the minimum specifications required to run Nutrilabel, Tolarus® recommend investing in the best technology you can, in order to get the very best from our software.

Please check that your systems can implement and support Microsoft .Net Frameworks. If in doubt, please contact your Distributor for Technical Advice. \_

SYSTEM REQUIREMENTS: Shown here are the minimum and recommended system requirements needed to run Nutrilabel Client efficiently. Please don't install the software onto any computer that is not equipped with the mnimium specifications. Please note Tolarus does not run on MacOS

#### Minimum System Requirements:

| Operating System | Microsoft Windows 8, 8.1, 10, Server 2012 or newer.<br>Operating System must be 64 Bit. |
|------------------|-----------------------------------------------------------------------------------------|
| Processor        | Intel Core i3 3.0 Ghz Dual Core                                                         |
| Memory           | 4GB RAM                                                                                 |
| Storage          | 5GB Available Hard Drive space                                                          |

#### **Recommended System Requirements:**

| Operating System | Microsoft Windows 8, 8.1, 10, Server 2012 or newer.<br>Operating System must be 64 Bit. |  |
|------------------|-----------------------------------------------------------------------------------------|--|
| Processor        | Intel Core i5 3.0 Ghz Dual Core                                                         |  |
| Memory           | 8GB RAM                                                                                 |  |
| Storage          | 5GB Available Hard Drive space on a Solid-State Drive.                                  |  |

#### **Essential System Prerequisites:**

| Microsoft .Net Framework 3.  |
|------------------------------|
| Microsoft .Net Framework 4.7 |

### TABLE OF CONTENTS

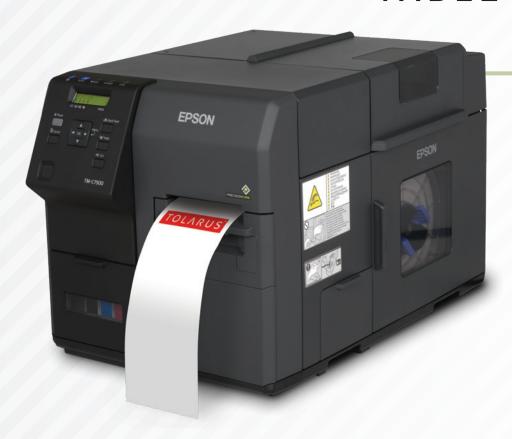

| Main Settings              | 05      |
|----------------------------|---------|
| Allergen Scanner           | 06 - 07 |
| Asset Import & Data Fields |         |
| Data Import                | 09      |
| Labelit                    | 10      |
| Settings & Social Media    | 11      |

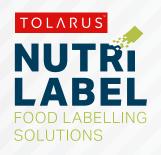

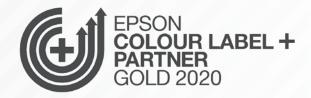

### SETTING UP

MAIN SETTINGS: To access the main settings of Tolarus, click the 7th icon down on the left-hand side, you should then see a list of options, each of which will take you to their own submenu.

### key points

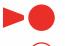

This handy page progress indicator, will let you know how far off from completion of this booklet you are.

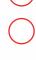

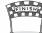

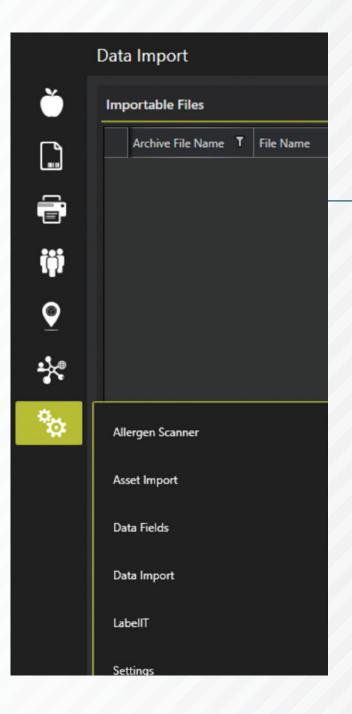

Install Guide V1.3 Tolarus® Nutrilabel | 5

### ALLERGEN SCANNER

**THE ALLERGEN SCANNER:** is the most important part of the software, it will contain all of the allergens that the software will search for, you are able to add new allergens here, and also to add names of ingredients to an exclusion list so that they won't appear as an allergen.

To get to the allergen scanner screen, click on the allergen scanner tab, this will take you into a new

screen, as displayed below.

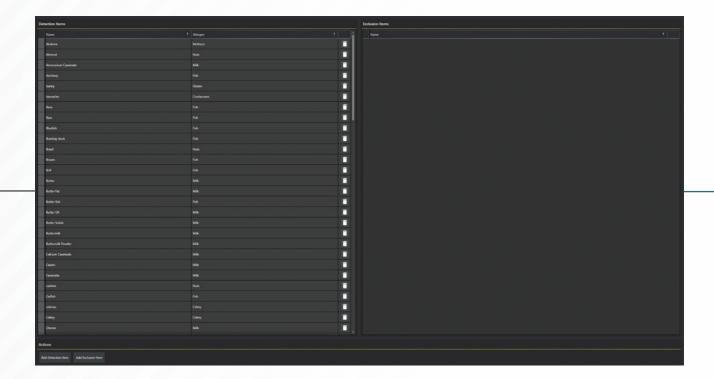

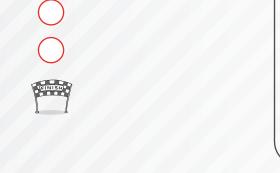

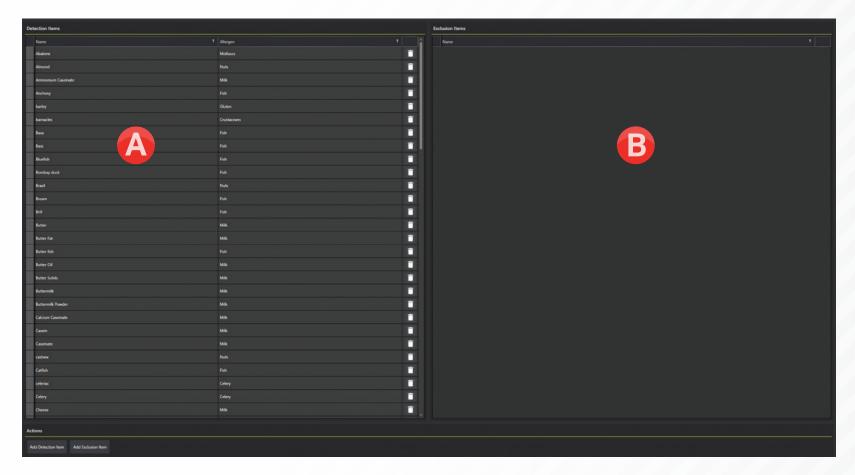

On the left, \( \begin{aligned} \O \) you have all of the detection items that the software is looking for, and on the right, you have exclusion items. To add a new item to the Detection Items, click 'Add **Detection Items'** this will pop-up a small box in which you can enter text to be matched to an allergen, you could, for example, enter wheat here and then choose gluten in the drop-down, then click confirm.

This would then mean that the software will look for this and highlight it as an allergen. To add an exclusion item, (B) click the 'Add Exclusion item' button, this will give you a data field where you can add text to stop the software from highlighting it as an allergen.

### DATA FIELDS

**DATA FIELDS:** Data Fields is the area in which the ID's of Bar-codes and Images are kept, these can also be added in the product menu.

To add these, **Click the 'Add'** button you will then be able to choose whether to create a bar-code or a image ID with a drop-down

You can then **Click Confirm** (a) and the ID is then added to the software, which can then be used at a product level.file explorer, simply find the file that you want to add and **Click Open**, this will save it to the software for use in the label designer.

\* You will need to give a name to either the bar-code or image ID.

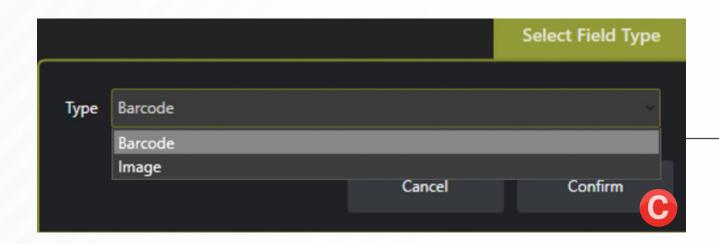

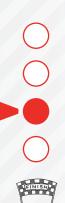

8 | Tolarus® Nutrilabel Install Guide V1.3

### DATA IMPORT

THE DATA IMPORT SCREEN: will allow you to import data in any file format, simply drag and drop the file that you want to. This allows you to save specific files in Tolarus.

In this window, add into the 'Drop Files Here' section.

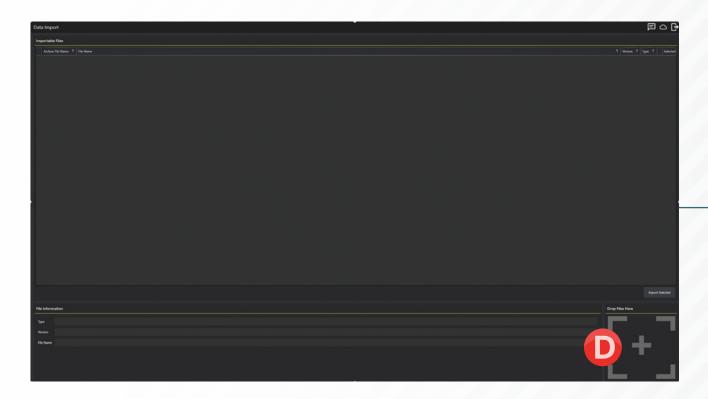

### LABELIT

**UPGRADING TO TOLARUS:** The Labelit screen will allow you to import data from our old labelling software, Labelit.

To start, Click the import button (a) and select the and file you want to use. Keep in mind that once

this is done, you are not able to do it again.

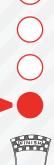

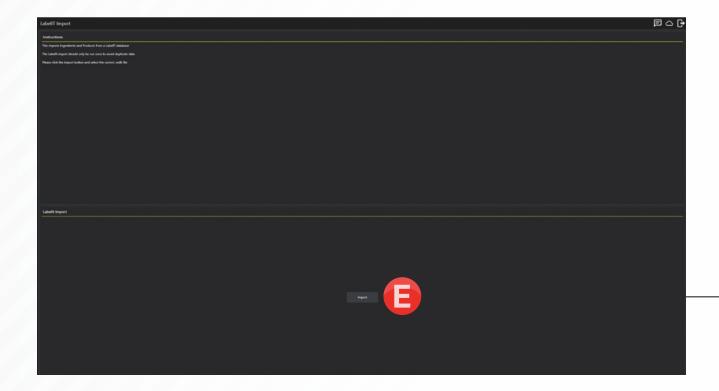

### SETTINGS & SOCIAL MEDIA

The Settings screen will allow you to change some of the basic settings within Tolarus.

- The Name of your Company: this is where you enter the name of your company.
- **©** Pause on Customer Change: This will pause the print queue if the customer assigned changes
- Pause on Label Change: This will pause the print queue if the Label design is changed
- **Pause on Product change:** This will pause the print queue if the product changes.

#### **SOCIAL MEDIA:**

Here you can input your social media which can be added to your label designs.

\*All the 'pause on' options come into play in the Printing guides.

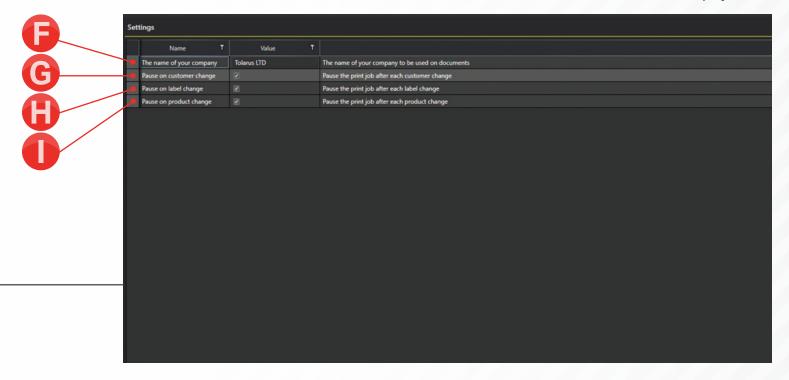

## TOLARUS®

Tolarus Labelling Software
(UK Distributer Wessex Labels)
Unit 23 | Romsey Industrial Estate | Romsey | Hampshire | SO51 OHR

WWW.TOLARUS.CO.UK

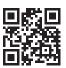